## **Nusoft Announces Using MD5 Authentication on New Releasing Firmware**

### *Notice!*

In order to ensure users a complete firmware, Nusoft starts to adopt MD5 authentication on new releasing firmware. From now on, please verify the MD5 checksum of downloaded firmware with a MD5 sum checker to check for its completeness.

Do not upgrade the appliance with firmware of which the MD5 checksum diversing from the one we provided. Please contact us if the problem has not been solved by downloading the firmware again or re-verify the MD5 checksum.

MD5Summer is available at http://www.md5summer.org/

How to use MD5Summer?

Step 1. Run MD5Summer by double-clicking on it.

Step 2. Select the folder where the firmware is saved and click on **Create sums**. (See Figure 1)

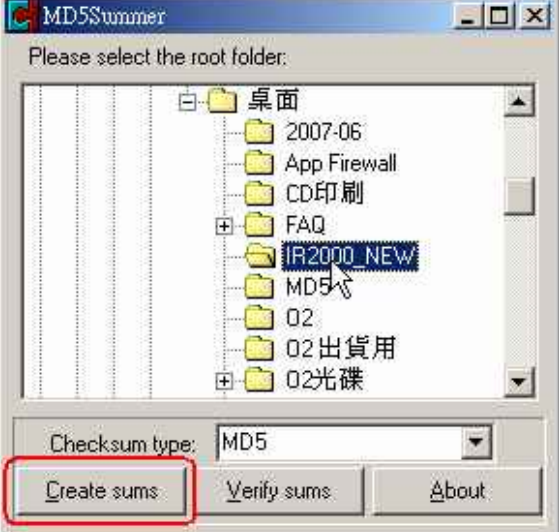

#### Figure 1. Selecting the folder

Step 3. Click **OK** after adding the firmware to be summed. (See Figure 2)

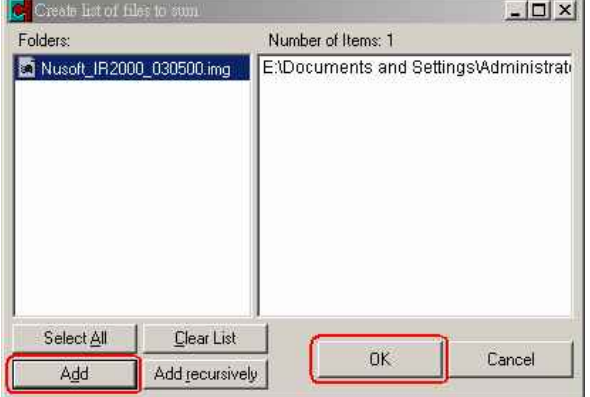

#### Figure 2. Adding the file

# MD5 Authentication - Introduction & Guidance

Step 4. Verify the MD5 checksum with the one we provided. (See Figure 3)

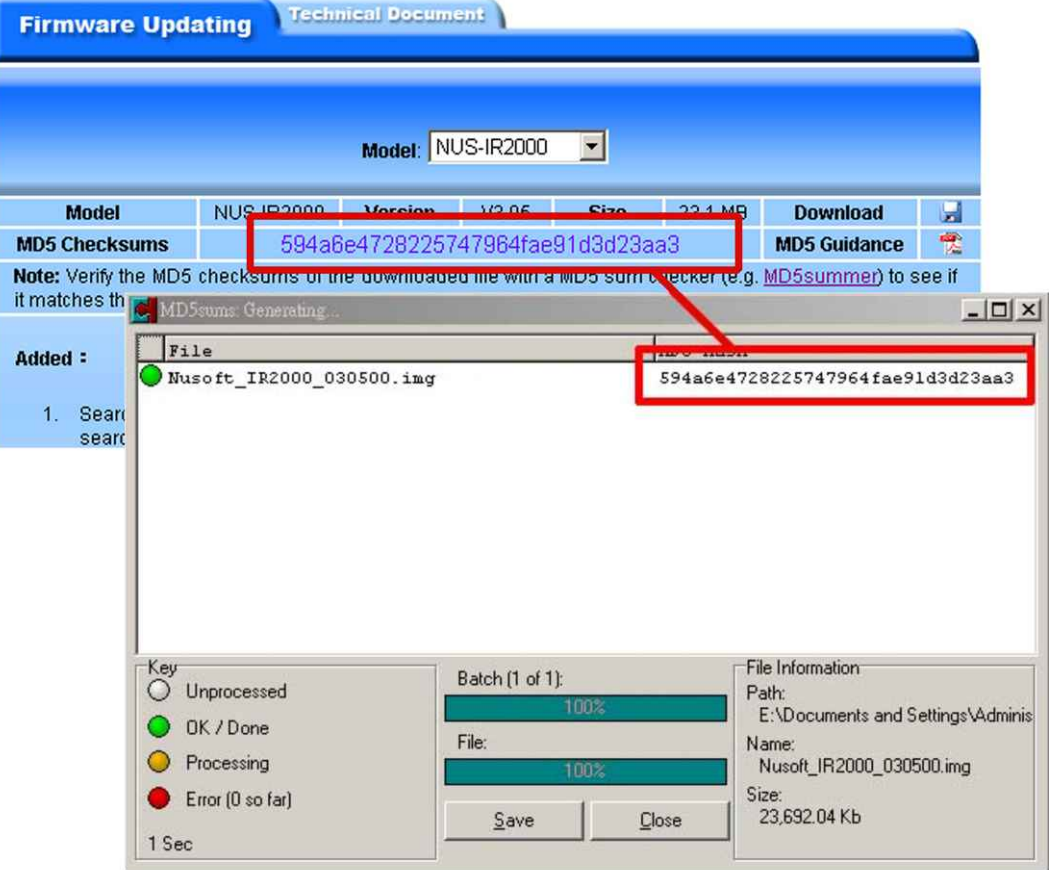

Figure 3. Verifying the MD5 checksum